## **Banca Internet Provincia (BIP)**

## **Devolución de un eCheq**

Una vez que el cheque electrónico es aceptado por el beneficiario, y se encuentra Una vez que el cheque electrónico es aceptado por el beneficiario, y se encuentra en estado **"Activo"**, el emisor o endosante podrá solicitarle al beneficiario su en estado **"Activo"**, el emisor o endosante podrá solicitarle al beneficiario su devolución. devolución. Una vez que el cheque electrónico es aceptado por el beneficiario, y se encuentra por el beneficiario. en estado **"Activo"**, el emisor o endosante podrá solicitarle al beneficiario su  $\vert$  devou

- **Emisor:** ingrese en el menú **Cuentas**, opción **eCheq**, **Bandeja de Salida**. **Emisor:** ingrese en el menú **Cuentas**, opción **eCheq**, **Bandeja de Salida**.
- **Endosante:** ingrese en el menú **Cuentas**, opción **eCheq**, **Bandeja Endosante:** ingrese en el menú **Cuentas**, opción **eCheq**, **Bandeja de Entrada. de Entrada. Emisor:** ingrese en el menú **Cuentas**, opción **eCheq**, **Bandeja de Salida**. **Endosante:** ingrese en el menú **Cuentas**, opción **eCheq**, **Bandeja de Entrada.**

Seleccione el cheque y haga clic en el botón **Solicitar Devolución**. El valor Seleccione el cheque y haga clic en el botón **Solicitar Devolución**. El valor cambiará de manera automática al estado "Devolución Pendiente" hasta la cambiará de manera automática al estado "Devolución Pendiente" hasta la aceptación o repudio de este por parte del Beneficiario. aceptación o repudio de este por parte del Beneficiario. Seleccione el cheque y haga clic en el botón **Solicitar Devolución**. El valor cambiará de manera automática al estado "Devolución" rendiente "has aceptación o repudio de este por parte del Beneficiario.

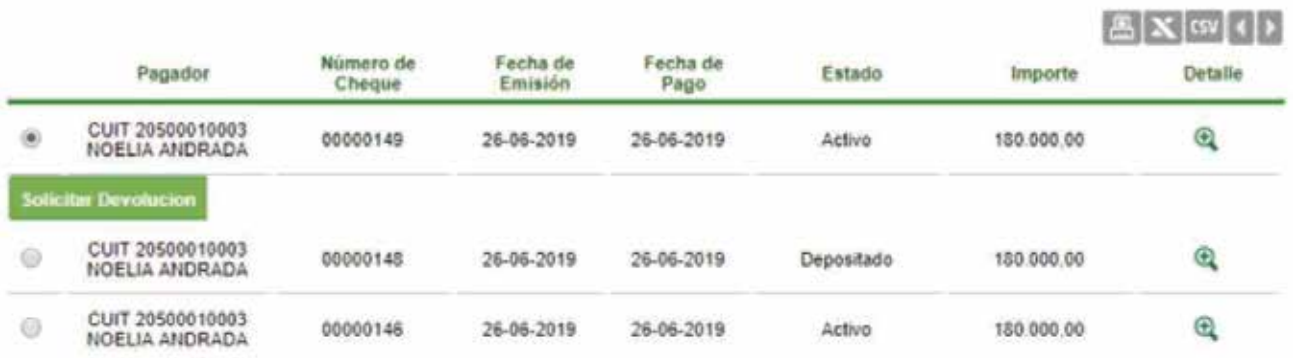

En la siguiente pantalla el sistema mostrará el detalle con respecto del estado del<br>Notes valor. valor. valor.

En el casillero inferior **"Motivo de Devolución"** ingrese un detalle. En el casillero inferior **"Motivo de Devolución"** ingrese un detalle. En el casillero inferior **"Motivo de Devolución"** ingrese un detalle.

El sistema solicitará confirmar la operación con el segundo factor de seguridad **Token** y esquemas de firmas, según corresponda. **Token** y esquemas de firmas, según corresponda. **Token** y esquemas de firmas, según corresponda.

Para finalizar haga clic en el botón Confirmar. Para finalizar haga clic en el botón Confirmar. Para finalizar haga clic en el botón Confirmar.

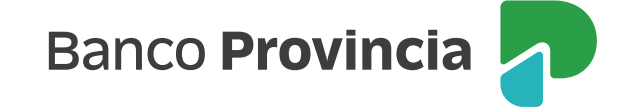

## Solicitar Devolución eCheq - Confirmar Transacción

Paso **B** - B

DeCheq Número: 00000149

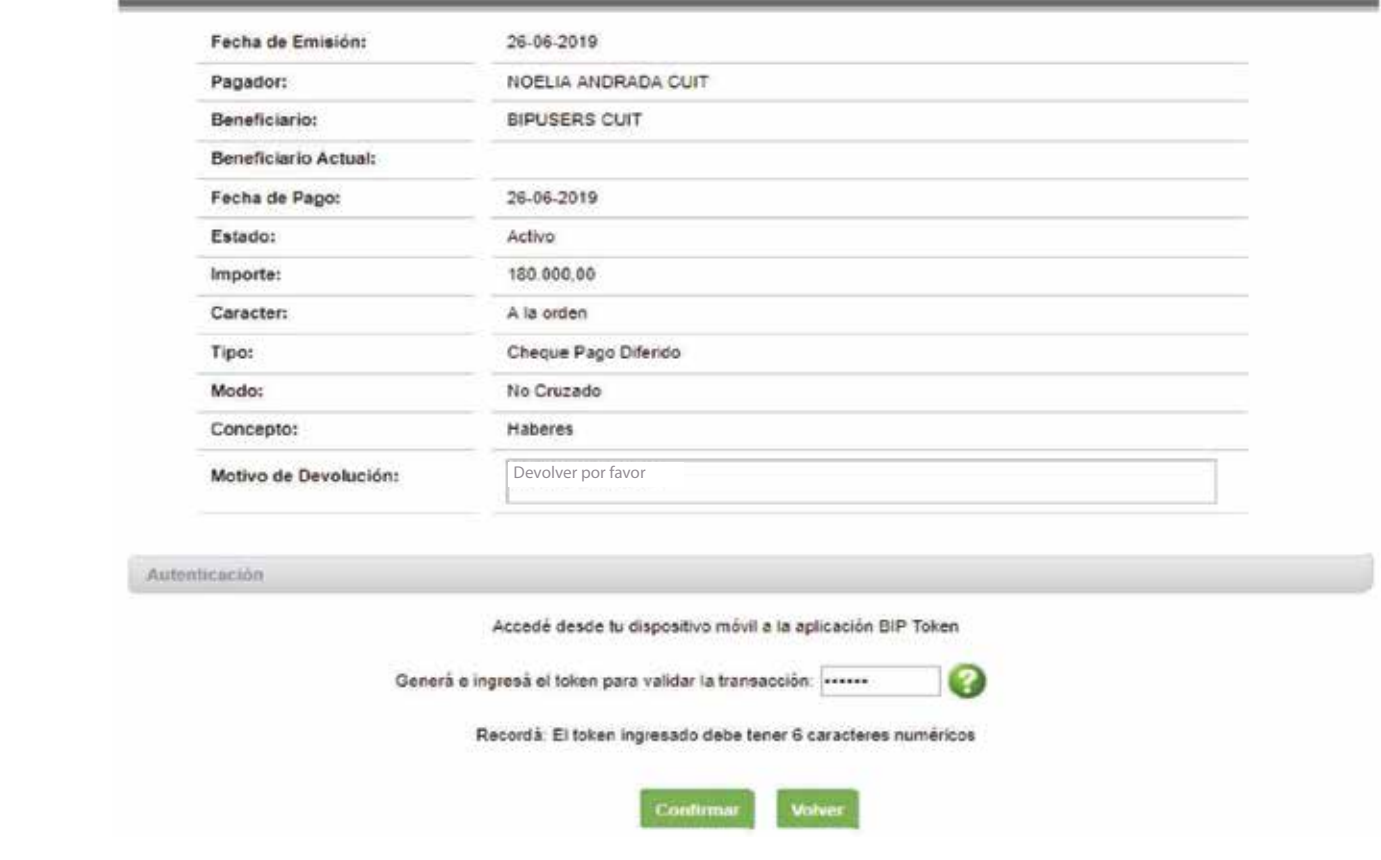

El beneficiario del cheque lo visualizará en estado "Devolución Pendiente" en la Bandeja de Entrada, pudiendo aceptar o no la solicitud haciendo clic en: Aceptar **Devolución** o **No aceptar Devolución. Devolución** o **No aceptar Devolución. Devolución** o **No aceptar Devolución.**

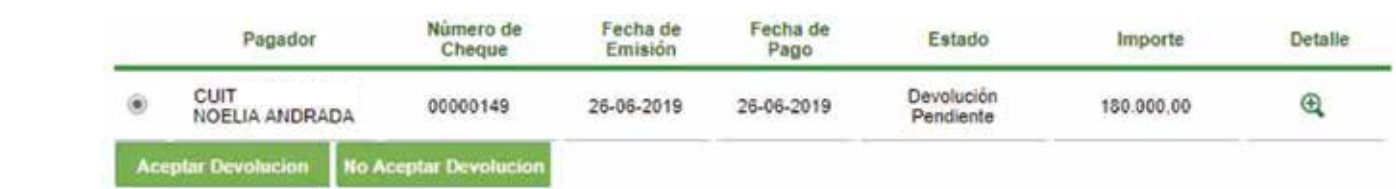

Luego de que el beneficiario acepte o no lo solicitado, deberá confirmar la operación con el segundo factor de seguridad Token y esquema de firma, según corresponda.

Si la solicitud de devolución es enviada por el emisor del *eCheq* y la misma es aceptada, el **eCheq** quedará en estado **"Anulado".** aceptada, el **eCheq** quedará en estado **"Anulado".** aceptada, el **eCheq** quedará en estado **"Anulado".**

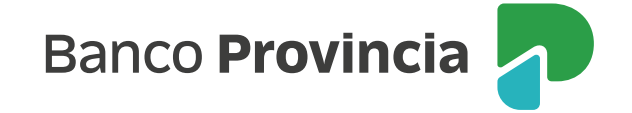

Para los cheques que se encuentren en estado "Devolución Pendiente" existe la posibilidad de solicitar la **Anulación de la Devolución de eCheq.** posibilidad de solicitar la **Anulación de la Devolución de eCheq.** posibilidad de solicitar la **Anulación de la Devolución de eCheq.**

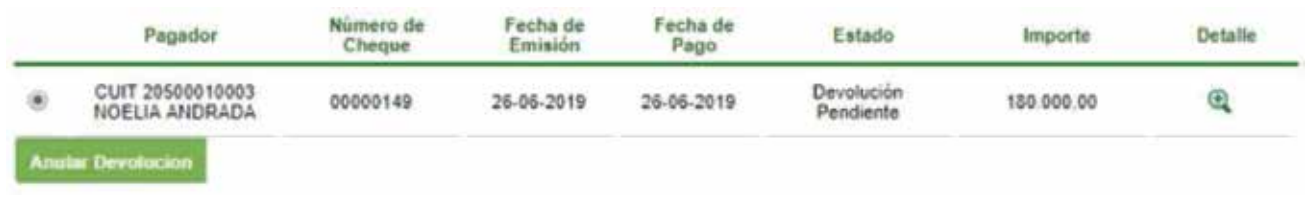

En la siguiente pantalla el sistema mostrará el detalle del estado del valor.

El sistema solicitará confirmar la operación con el **segundo factor de autenticaciòn Token** y esquemas de firmas, según corresponda. **autenticaciòn Token** y esquemas de firmas, según corresponda. **autenticación Token** y esquemas de firmas, según corresponda.

Para finalizar haga clic en el botón **Confirmar.** Para finalizar haga clic en el botón **Confirmar.** Para finalizar haga clic en el botón **Confirmar.**

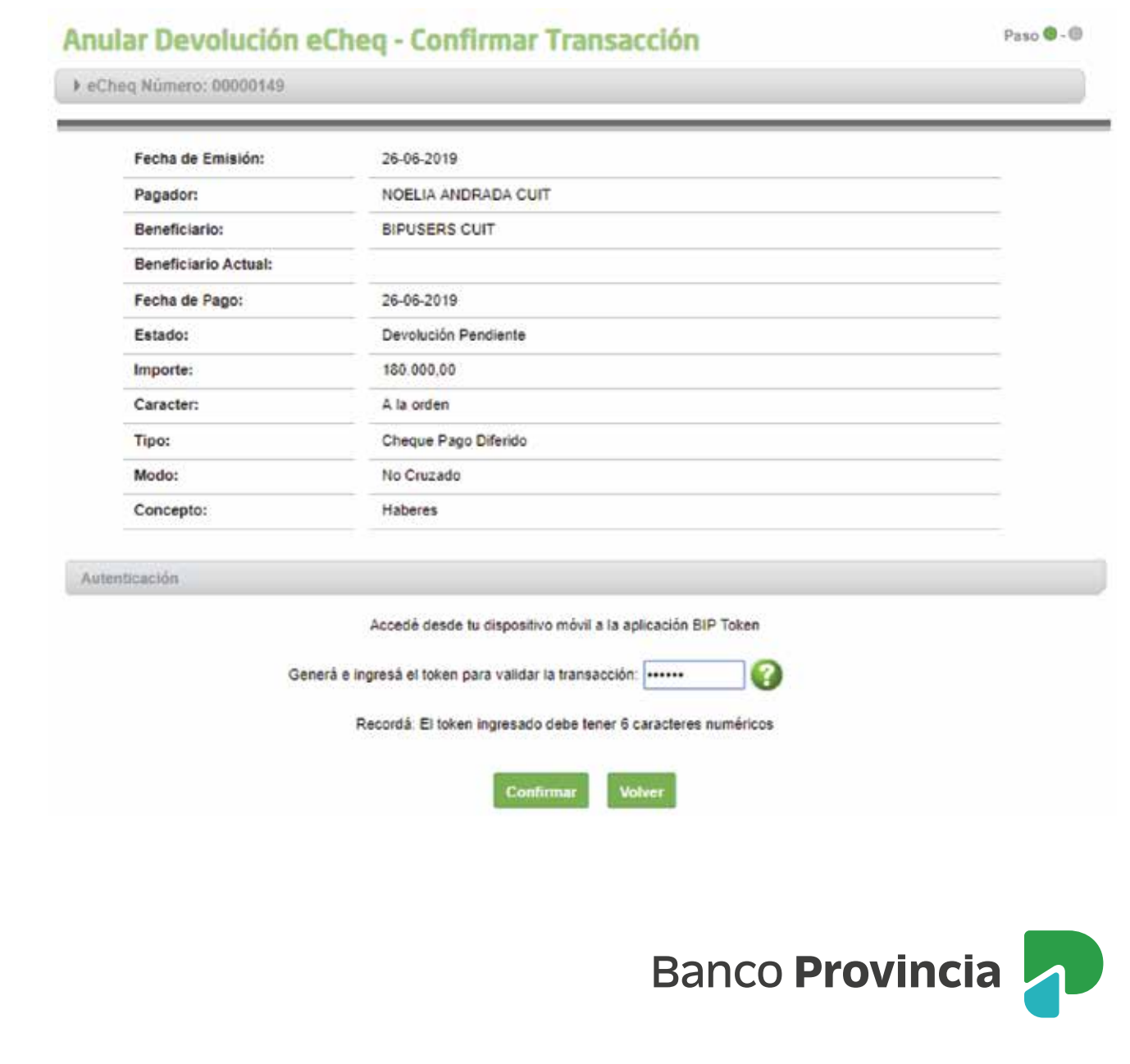

## **Devolución de un eCheq al endosante (Tacha de endoso):**

En los casos que el endoso haya sido aceptado por el beneficiario, el endosante podrá solicitar que el eCheq le sea restituido mediante Banca Internet Provincia – BIP.

 $\bullet$ Para poder realizar este tipo de devolución, el eCheq debe encontrarse en BIP en estado "Activo".

Ingresar en Cuentas, menú eCheq, Bandeja de entrada. Seleccionar el eCheq y hacer clic en la opción "Solicitar devolución".

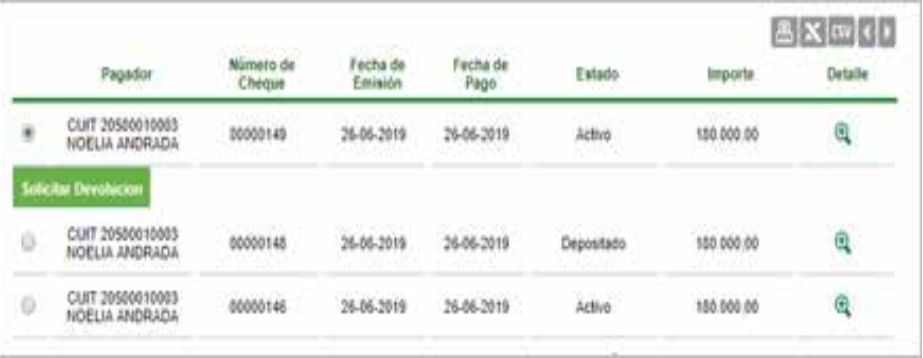

El cheque cambiará al estado "Devolución - Pendiente", hasta su aceptación o repudio.

La aceptación de la solicitud de este tipo de devolución (tacha de endoso) será visualizada en el estado del eCheq (Menú eCheq > detalle > endosos) y en el Certificado de Acciones Civiles, de corresponder.

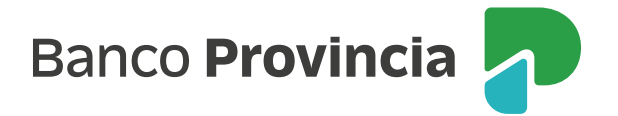